# **Schnellstartanleitung Medientechnik Typ B2**

#### **Hörsaal PC**

Pultrechner und Smartpodium einschalten. Maus und Tastatur befinden sich ggf. unter dem Rednerpult.

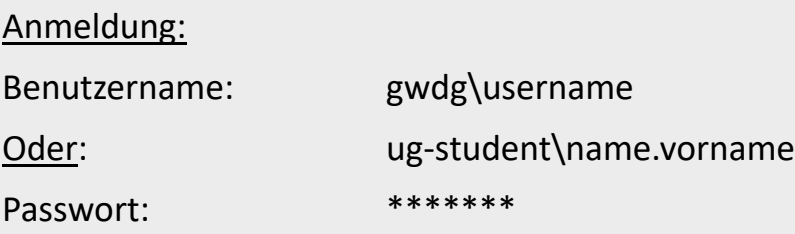

#### **Medientechnik einschalten**

Touchpanel berühren und auf "Medientechnik einschalten" tippen.

### **Notebook (optional)**

An die verfügbaren Anschlüsse anschließen (HDMI & VGA).

Falls Ton wiedergegeben werden soll, bitte HDMI Kabel benutzen oder beim VGA das Audiokabel verwenden.

**Für detaillierte Anleitungen und englische Version QR-Code scannen For English version please check the QR-Code**

#### **Medientechnik ausschalten!**

Drücken Sie dazu die rote Taste **"Ende"** (oben rechts) auf dem Touchpanel, um den Beamer auszu-

schalten bevor Sie den Raum verlassen.

#### **Ändern Sie bitte nichts an der Verkabelung!**

Störungen bitte unter der Telefonnummer 0551 39-**1171** melden!

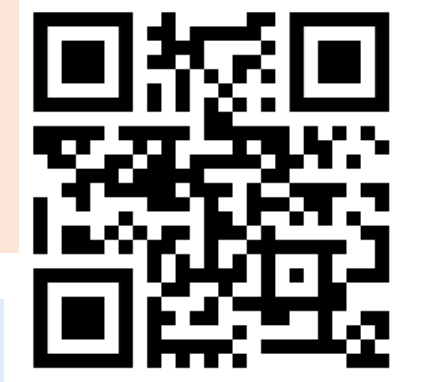

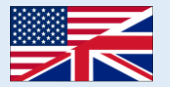

## **Mikrofone einschalten (falls vorhanden)**

**Hinweis:** Falls die Mikrofone nicht funktionieren, kontrollieren Sie die Stummschaltung

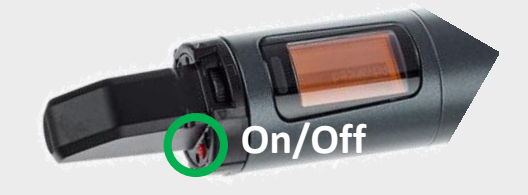

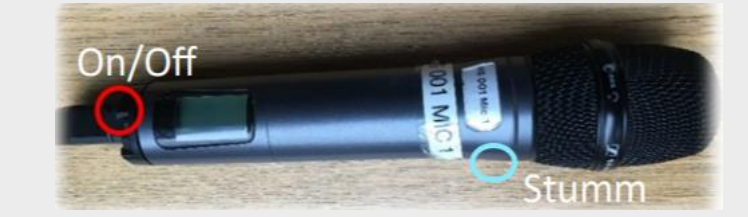

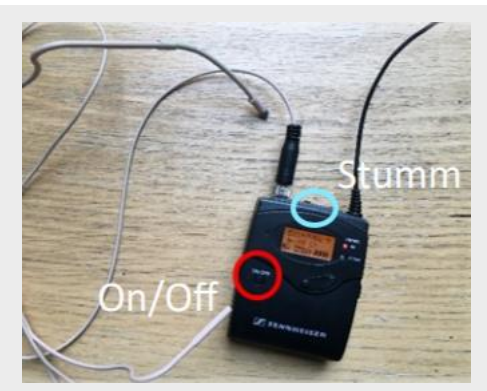

# Medientechnik einschalten!

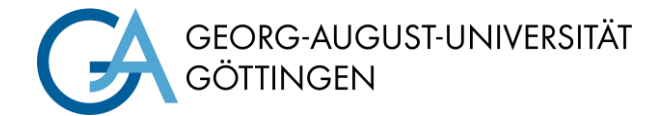

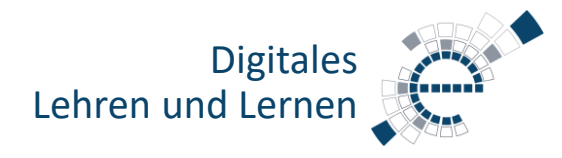

https://s.gwdg.de/b9lL2H

#### **Auswahl der Projektion**

Wählen Sie im **Anzeige-Menü** aus, ob Notebook oder Hörsaal-PC per Beamer auf die Leinwand projiziert werden.

Beim **Abspielen von Audio** und Videodateien, achten Sie bitte darauf, dass Sie die richtige Audioquelle (PC/Notebook) im **Audio-Menü** ausgewählt haben und der PC nicht stummgeschaltet ist.

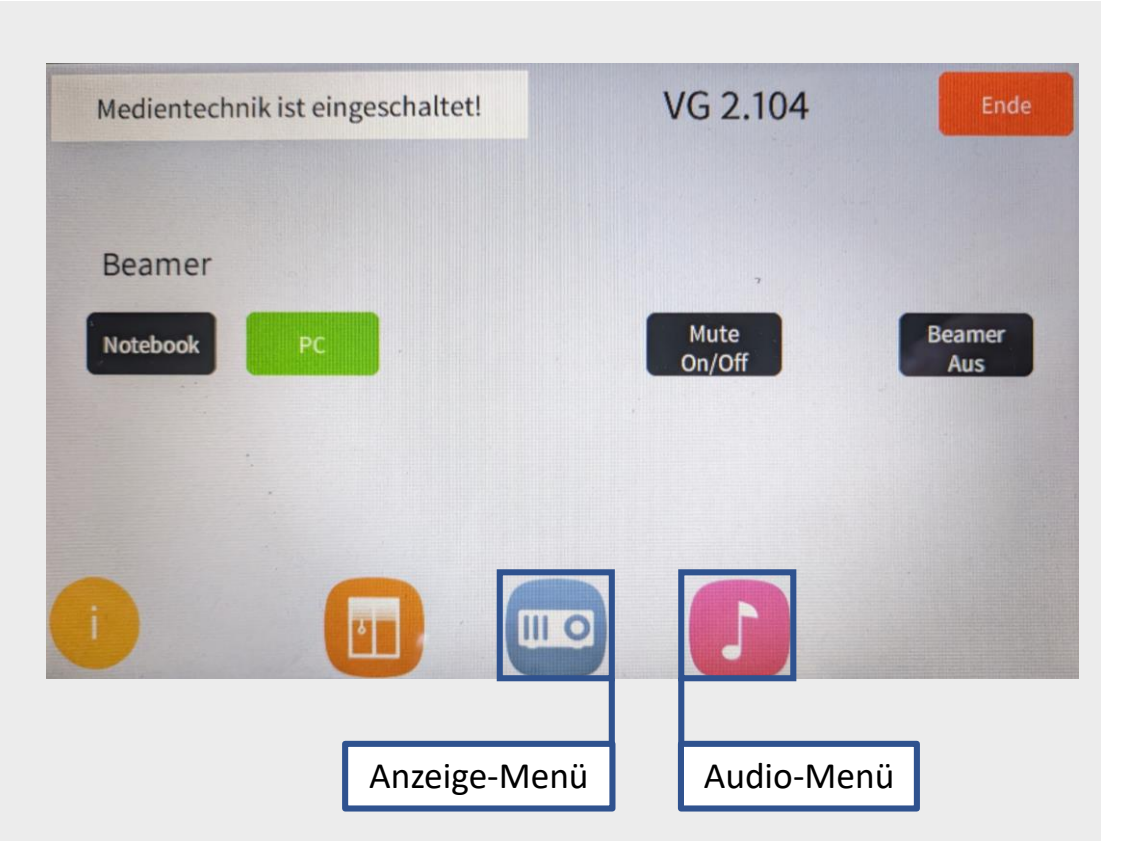